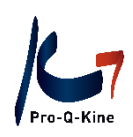

# **Guide PE-online**

## **Portfolio**

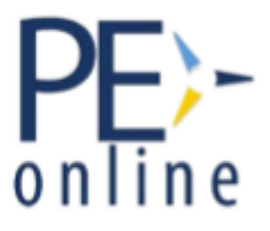

Le côté pratique de PE-online

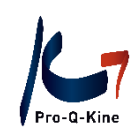

## Contenu

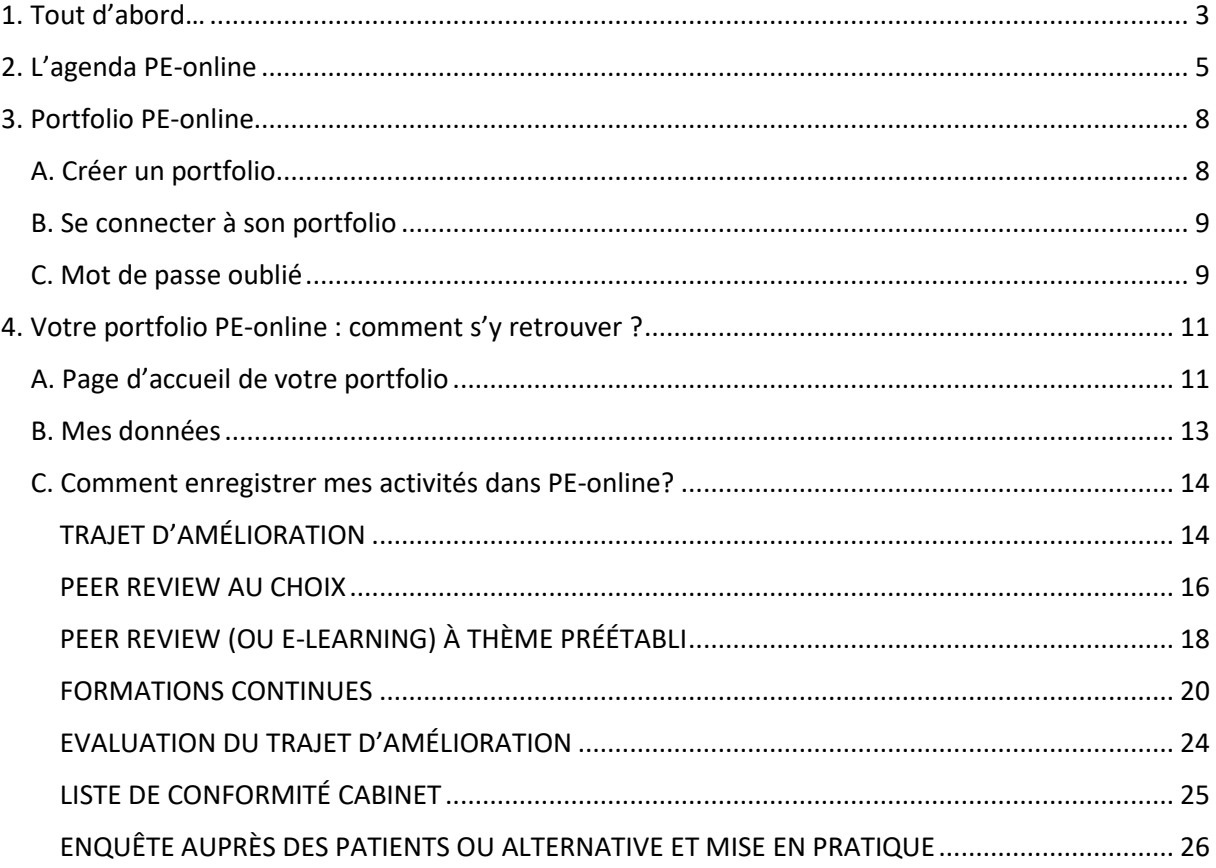

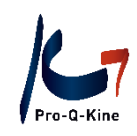

<span id="page-2-0"></span>1. Tout d'abord…

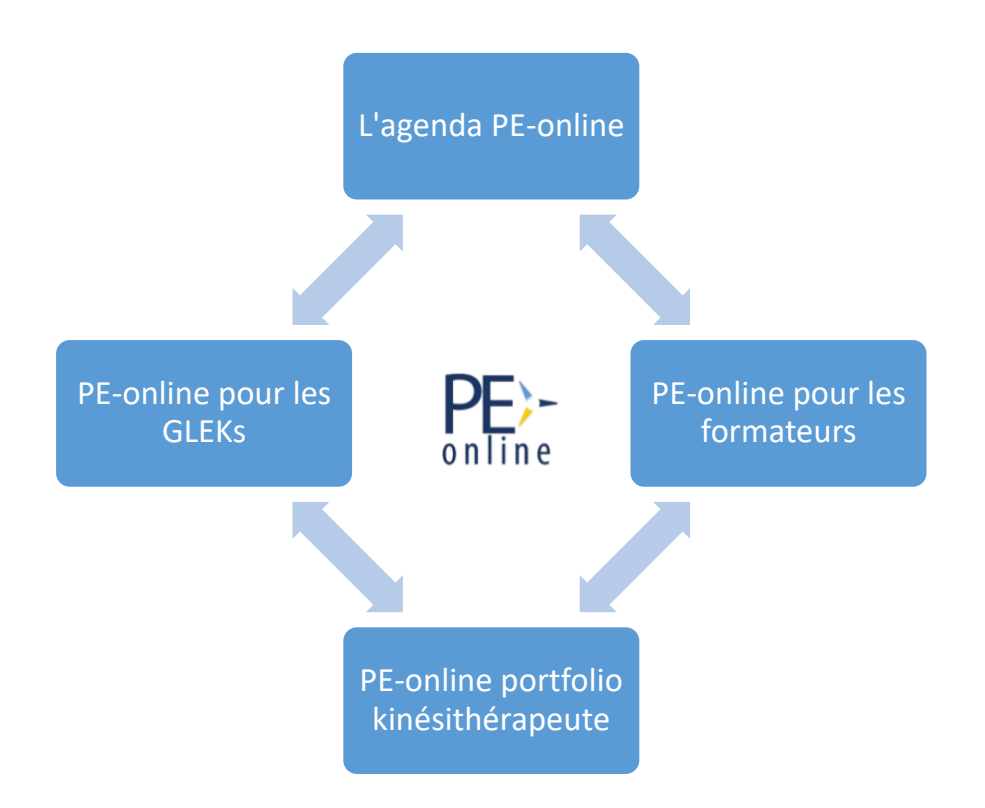

**L'agenda PE-online**: Toutes les formations ou autres activités accréditées se trouvent dans l'agenda PE-online. **Portfolio PE-online**: Portfolio digital du kinésithérapeute dans lequel s'enregistrent ses activités dans le cadre de la promotion de la qualité. **PE-online pour les formateurs**: Les formateurs choisissent eux-mêmes de faire accréditer ou non leurs activités via PE-online. Les activités accréditées se trouvent dans le calendrier. **PE-online pour les GLEK's:** Organisation de concertations intercollégiales (peer reviews) grâce au **G**roupement **L**ocal d'**E**changes en **K**inésithérapie (GLEK) via leur compte PE-online. Les peer reviews accrédités se trouvent à l'agenda de PE-online.

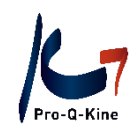

#### **A quelles critères devez-vous répondre?**

**Critères annuels (à remplir avant le 31/12)**

- 1 Trajet d'amélioration
- 1 Peer review au choix
- 1 Peer review (ou e-learning) à thème préétabli
- 40 Unités de formation continue (voir [attribution des unités de formation continue\)](https://b19ddf90-b589-4f19-9f08-e7c64b4d9642.filesusr.com/ugd/62c33d_f9b144322d5442288a9be300ec3e386d.pdf)
- 1 Evaluation du trajet d'amélioration

**Critères de la période 2022-2024 (à remplir avant le 31/12/2024)**

- 1 Liste de conformité 'Cabinet'
- 1 Enquête auprès des patients (ou Alternative + mise en application)

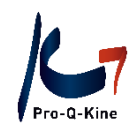

## <span id="page-4-0"></span>2. L'agenda PE-online

#### **→ Quoi?**

Un agenda contenant toutes les activités accréditées

#### **→ Consulter ?**

Via [www.pqk.be/?lang=fr](https://www.pqk.be/?lang=fr) – onglet 'Kinésithérapeute' – 'L'agenda PE-online'.

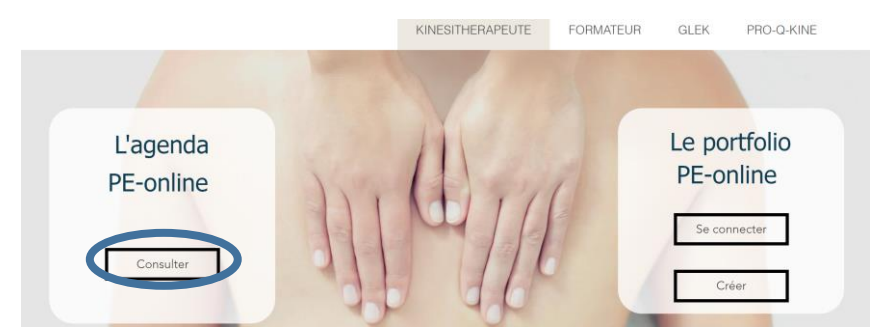

#### **→ Affiner votre recherche**

Par défaut, l'agenda PE-online est filtré par "Formation continue". Si vous recherchez des e-learnings ou des peer reviews, veuillez ajuster le type dans les filtres à gauche.

Vous cherchez une activité spécifique ? Utilisez la colonne à la gauche de l'écran. Ici, vous pouvez introduire le titre ou le formateur d'un cours, rechercher des cours dans une certaine période ou sélectionner la langue souhaitée. Pour information : vous pouvez aussi rechercher des cours dans le passé. Pour ce faire, cliquez sur le symbole du calendrier en haut à gauche.

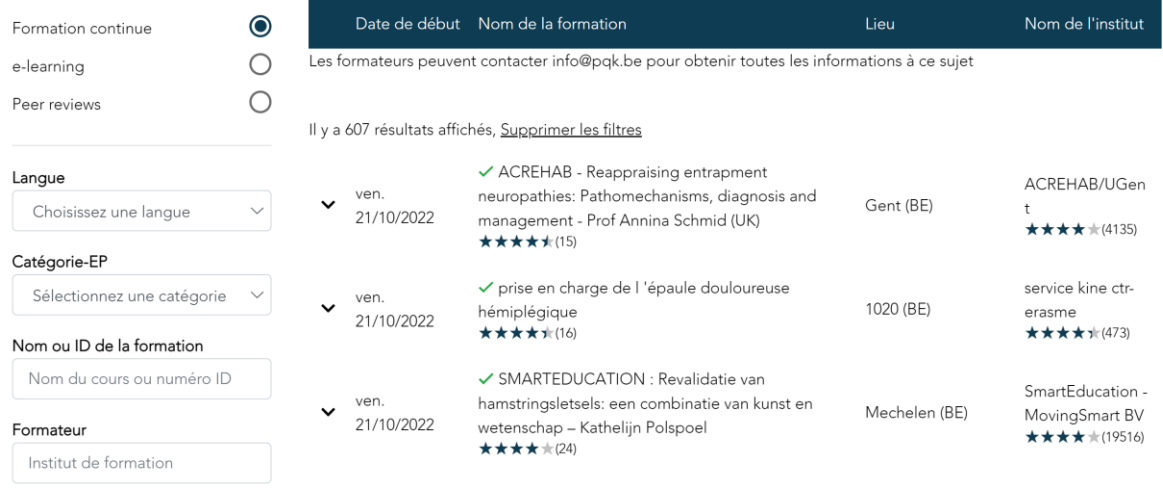

Un symbole caméra s'affiche à côté des cours qui se déroulent en ligne **:** 

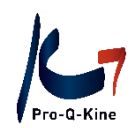

Dans le filtre "Catégorie EP", vous pouvez effectuer une recherche par activités spécifiques. Vous y trouverez également des catégories pour toutes les qualifications professionnelles particulières.

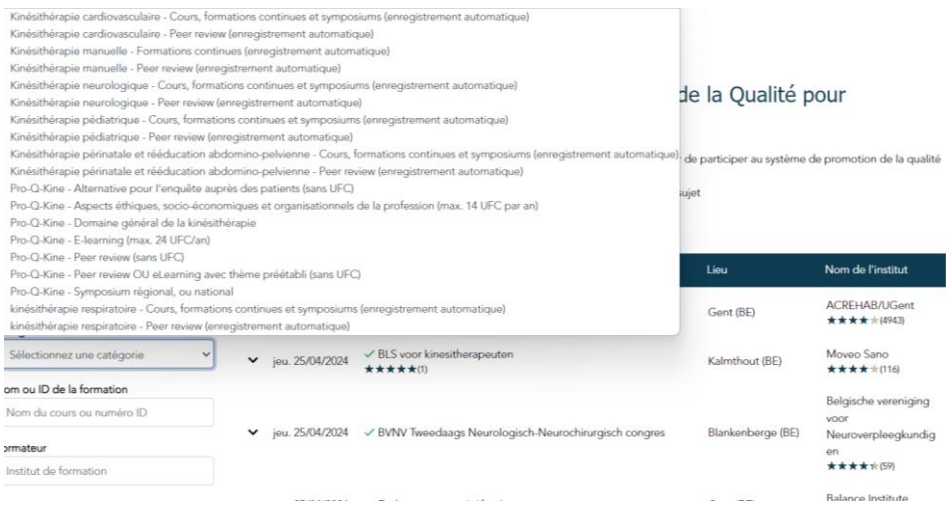

#### **→ Détails des formations**

Cliquez sur une formation pour une brève description de l'activité. Cliquez sur 'Plus d'informations' afin de visualiser e.a. les détails suivants :

- Nom du formateur
	- o Les coordonnées du formateur
- Points (= unités de formation continue UFC)
	- o Catégorie à laquelle appartient l'activité
	- o Nombre d'UFC attribuées

! Attention : si le formateur a également demandé enregistrement pour une qualification professionnelles particulières (QPP), le nombre de points pour cette QPP sera également indiqué. Les points pour la QPP et les UFC pour la promotion de la qualité ne sont PAS additionnés.

*P.e. l'activité ci-dessous donne 14 UFC pour la promotion de la qualité ("PQK"). Si vous avez également un sousportfolio pour la QPP kinésithérapie pédiatrique, 14 points seront enregistrés dans ce sousportfolio.*

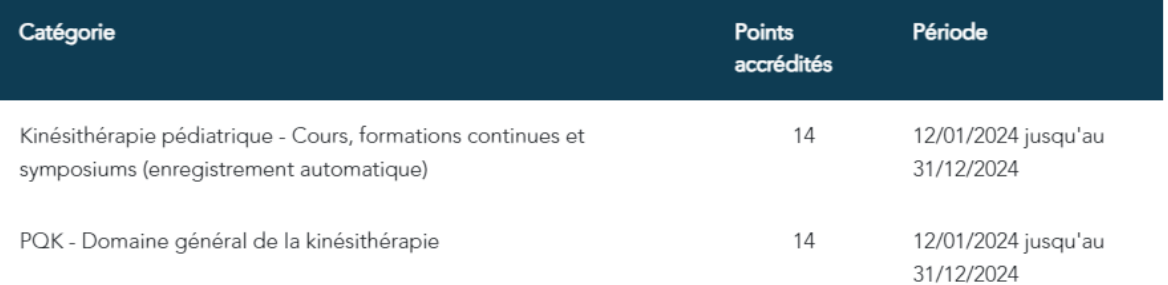

asbl Pro-Q-Kine vzw – info.fr@pqk.be – www.pqk.be

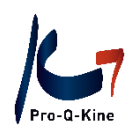

! Attention : dans la catégorie " Peer review ", il est toujours indiqué " 1 ". Ce chiffre ne reflète pas un UFC, mais signifie "1 peer review". Les peer reviews sont un critère en soi, et ne fournissent pas de UFC.

- Description
	- o Information supplémentaire concernant l'activité
- Méthode d'inscription et éventuellement le prix

#### **→ Inscription via l'agenda PE-online**

Si le formateur opte pour cette option, vous pouvez vous inscrire à une activité via l'agenda PE-online. Cliquez sur l'activité, ensuite cliquez en haut à gauche sur 's'inscrire'.

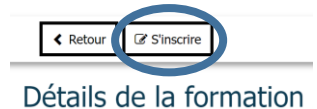

Pas de bouton 's'inscrire' ? Veuillez contacter le formateur pour vous inscrire.

#### **→ Consulter des évaluations**

Si vous voyez des étoiles sous un cours, il a été apprécié par d'anciens participants. Pour lire les évaluations, cliquez sur le cours et ensuite sur la flèche à côté des étoiles.

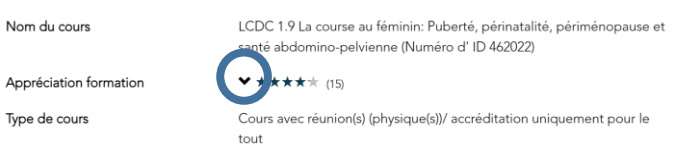

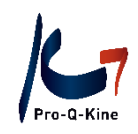

## <span id="page-7-0"></span>3. Portfolio PE-online

#### <span id="page-7-1"></span>A. Créer un portfolio

Pour créer un portfolio PE-online, vous avez besoin d'un numéro INAMI. Il est essentiel que vous ne vous trompiez pas lors de la saisie de votre numéro!

#### **→ Où?**

Vous créez votre portfolio via le site web de l'asbl Pro-Q-Kine www.pqk.be - onglet

'Kinésithérapeute' – 'Portfolio PE-online' – 'Créer'.

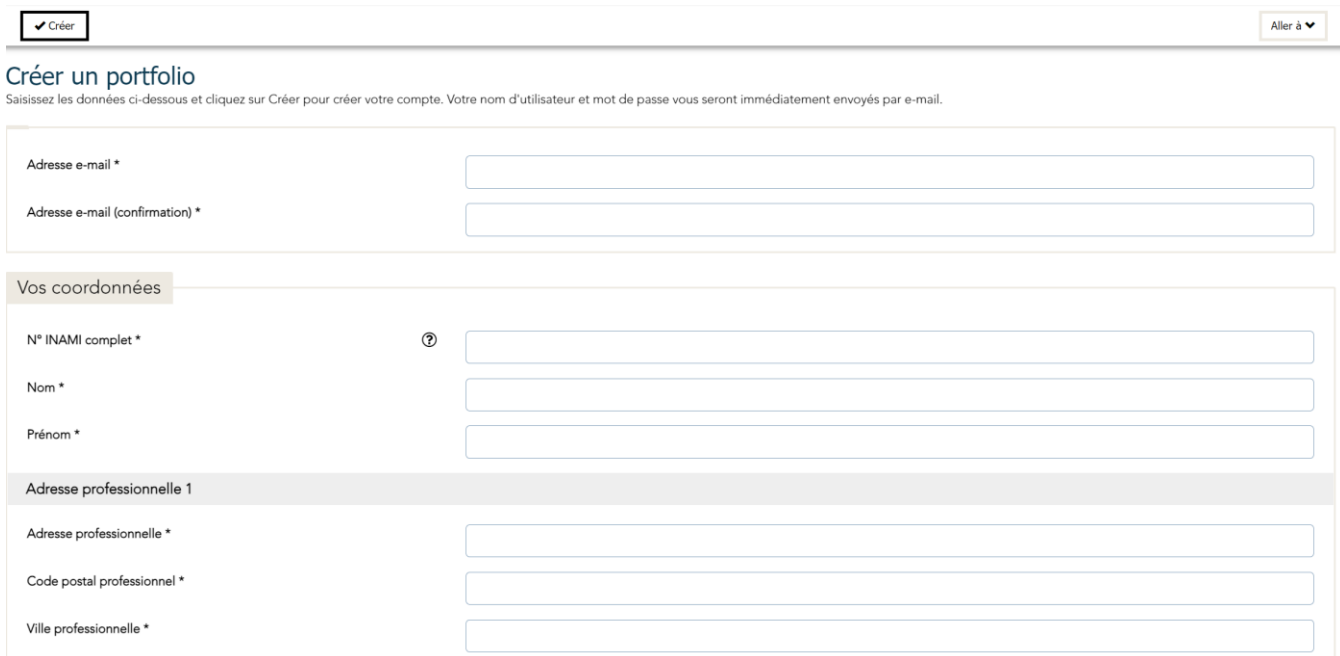

Après avoir rempli toutes les données, cliquez sur 'Créer' en haut.

Vous recevrez un e-mail de PE-online avec votre nom d'utilisateur et votre mot de passe. Vous pouvez ensuite modifier votre mot de passe dans votre portfolio.

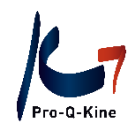

#### <span id="page-8-0"></span>B. Se connecter à son portfolio **→ Où?**

Vous vous connectez via le site web de l'asbl Pro-Q-Kine – onglet 'Kinésithérapeute' – 'portfolio PEonline'– 'Se connecter'.

Connectez-vous avec le nom d'utilisateur et le mot de passe reçus de PE-online.

Votre nom d'utilisateur commence toujours par 'PQK- suivi des 5 chiffres de votre numéro INAMI', p.e. PQK-55555.

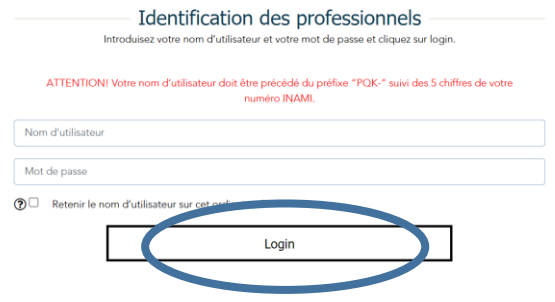

#### <span id="page-8-1"></span>C. Mot de passe oublié

Si vous avez oublié votre mot de passe, vous pouvez le demander à nouveau.

#### **→ Où?**

Vous vous rendez à la page de connexion via le site web de l'asbl Pro-Q-Kine – onglet 'Kinésithérapeute' – 'portfolio PE-online'– 'Se connecter'.

Sous 'Identification des professionnels' vous verrez 'Mot de passe oublié ? Cliquez ici'.

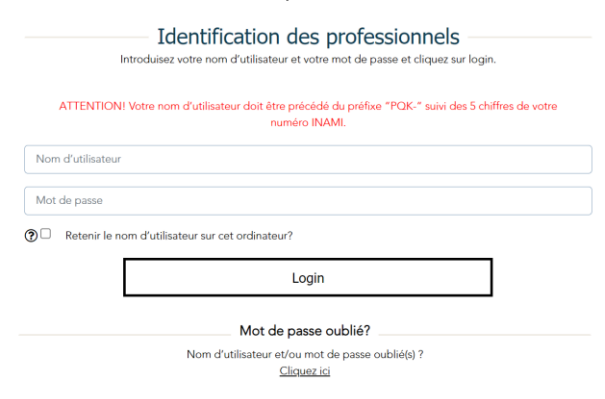

Dans l'écran suivant, vous remplissez l'adresse e-mail qui se trouve dans votre portfolio PE-online. Vous recevrez ensuite un e-mail de PE-online pour réinitialiser votre mot de passe.

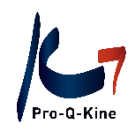

#### Demande des données de connexion

#### $Retour$

Vous disposez déjà d'un compte et vous avez perdu vos données de connexion.<br>Introduisez votre adresse e-mail ci-dessous et vous recevrez alors vos données de connexion à l'adresse e-mail indiquée.

Vous avez à nouveau demandé vos données de connexion mais vous n'avez rien reçu dans votre boite de réception.<br>Vérifiez dans ce cas votre filtre antispam. Les e-mails envoyés par pe-online.org ne doivent pas être considéré yés par pe-online.org ne doivent pas être considérés com<br>.<br>.

Adresse e-mail \*

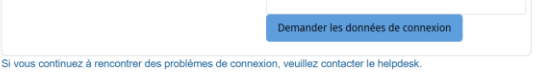

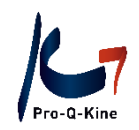

<span id="page-10-0"></span>4. Votre portfolio PE-online : comment s'y retrouver ?

<span id="page-10-1"></span>A. Page d'accueil de votre portfolio

Dès que vous vous connectez à votre portfolio PE-online, vous arrivez dans la page d'accueil de celuici. Vous y visualisez votre statut par période.

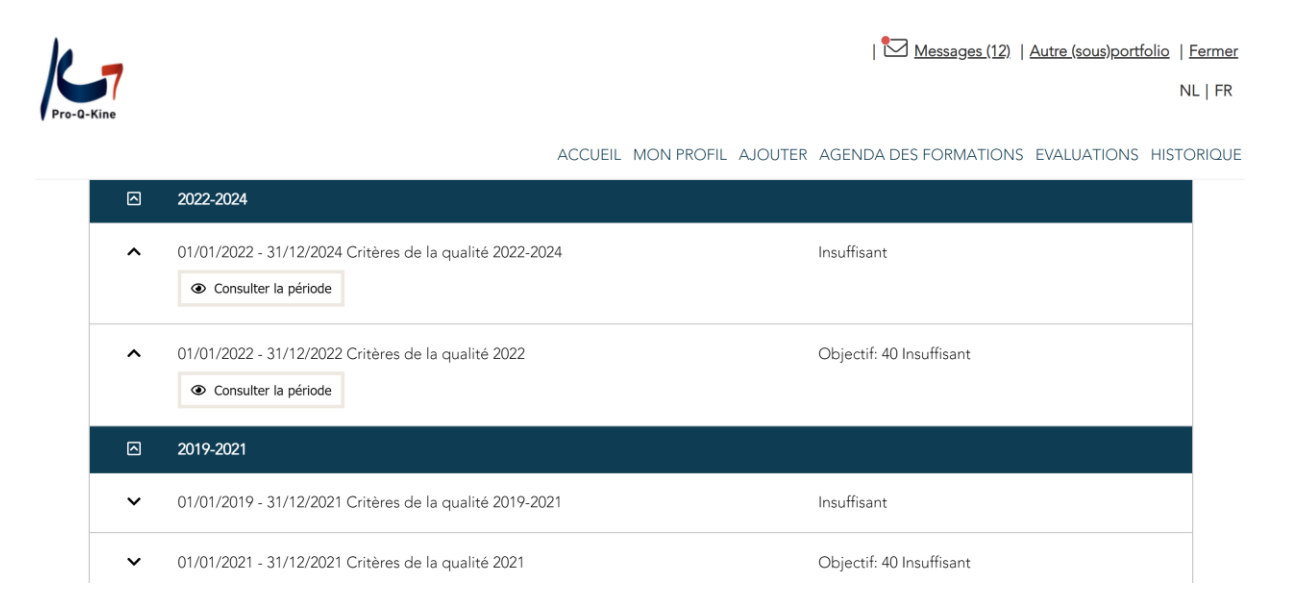

Vous pouvez cliquer sur chaque ligne et après sur 'Consulter la période' afin de visualiser les détails pour la période. Vous voyez ainsi vos progrès par critère, avec une barre de progression.

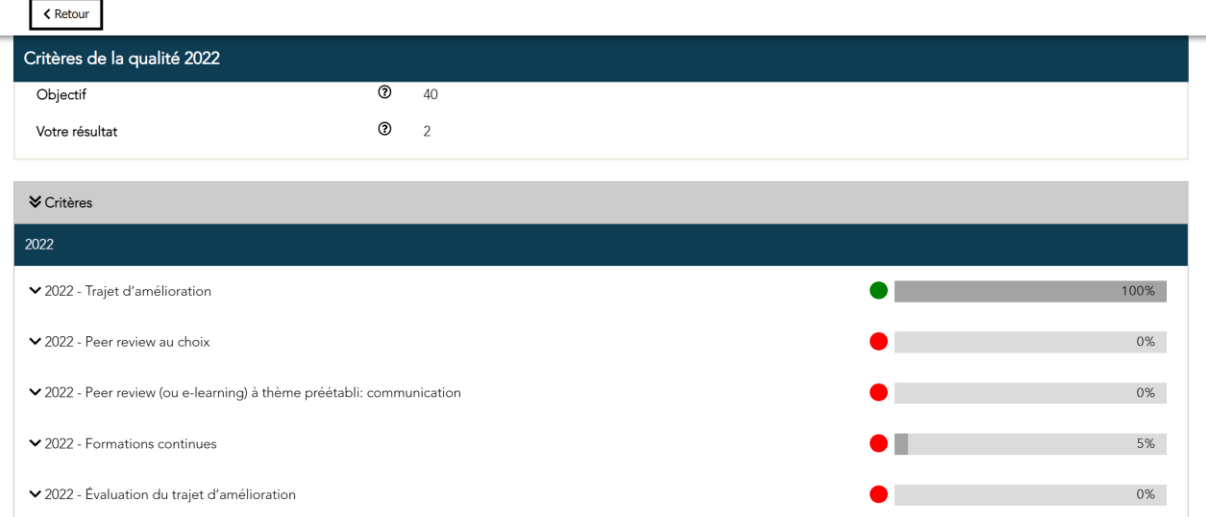

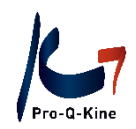

Si vous cliquez sur la coche devant chaque critère, vous verrez quelle activité spécifique vous avez déjà réalisée.

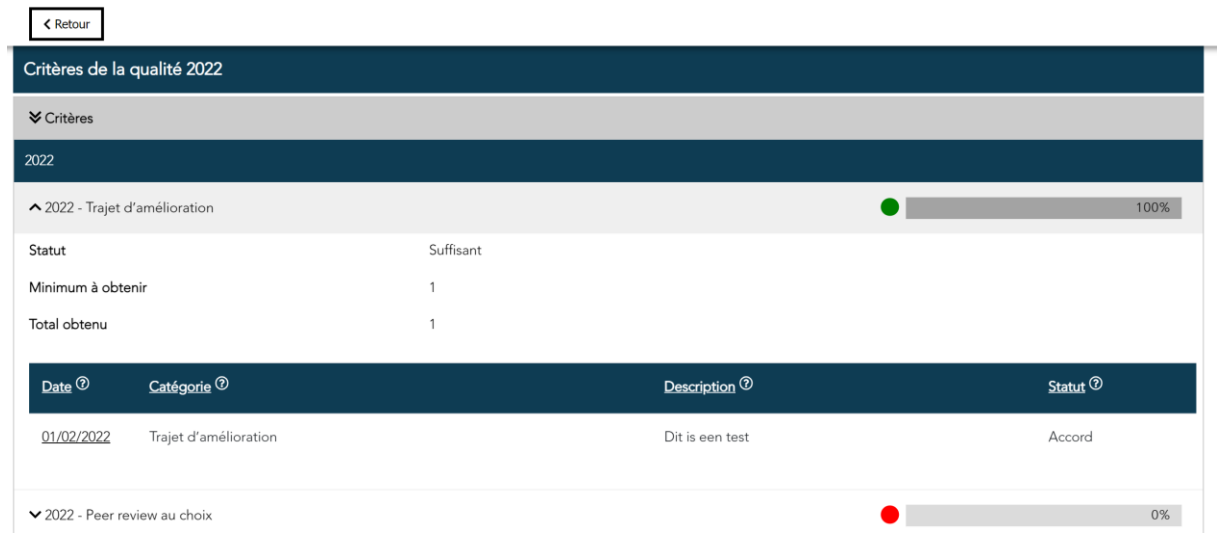

#### **En résumé :**

Sur la page d'accueil de votre portfolio PE-online :

- Vous voyez votre statut.
- Vous pouvez voir vos progrès par rapport à tous les critères.
- Chaque ligne est déroulante afin que vous puissiez voir les détails de vos activités.

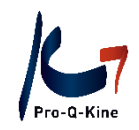

#### <span id="page-12-0"></span>B. Mes données

Sous l'onglet 'Mon profil' vous trouverez vos données personnelles.

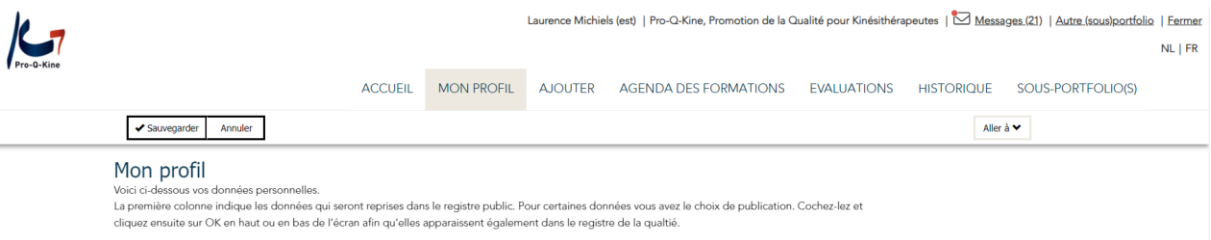

- Si vous changez **d'adresse mail**, vous devez modifier votre adresse mail dans vos données PEonline. Si vous avez oublié votre mot de passe, vous devez également introduire l'adresse mail qui est celle de votre portfolio PE-online afin de pouvoir changer votre mot de passe. En plus, tous les messages de PE-online et toutes les bulletin d'informations de l'asbl Pro-Q-Kine sont envoyés à l'adresse mail que vous avez introduite dans vos données.
- Si vous désirez modifier votre **mot de passe**, vous le faites également ici.
- Si vous désirez ou non être repris dans le **registre public de la qualité** [\(www.kinesitherapie.be\)](http://www.kinesitherapie.be/), vous pouvez également l'indiquer ici.
- Si vous remplissez tous les critères de qualité pour l'année écoulée, votre poster personnalisé sera disponible ici (à partir du 1 mars).

**Afin de valider tous les changements effectués, vous devez toujours les confirmer en cliquant sur le bouton Sauvegarder au-dessus de la page.**

Si vous ne le faites pas, tous vos changements seront perdus.

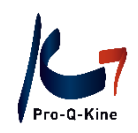

<span id="page-13-0"></span>C. Comment enregistrer mes activités dans PE-online?

#### <span id="page-13-1"></span>**TRAJET D'AMÉLIORATION**

#### ! Critère annuel, à remplir avant le 31/12

Le kinésithérapeute remplit au début de chaque année calendrier (ou lors de la création d'un portfolio PE-online) son trajet d'amélioration. Ce trajet d'amélioration consiste de 6 questions, qu'il remplit via son portfolio PE-online.

#### **→ Comment retrouver le trajet d'amélioration dans votre portfolio ?**

Cliquez sur l'onglet 'Evaluations' – 'Trajet d'amélioration'.

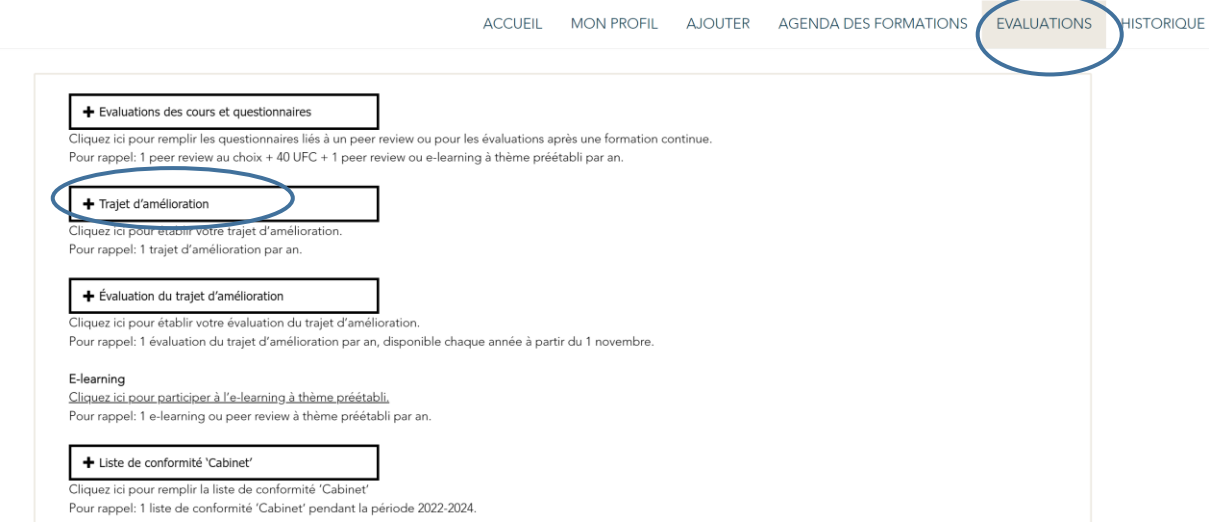

#### **→ Comment ajouter dans votre portfolio en ligne ?**

Remplissez les question du trajet d'amélioration. Un exemple est disponible.

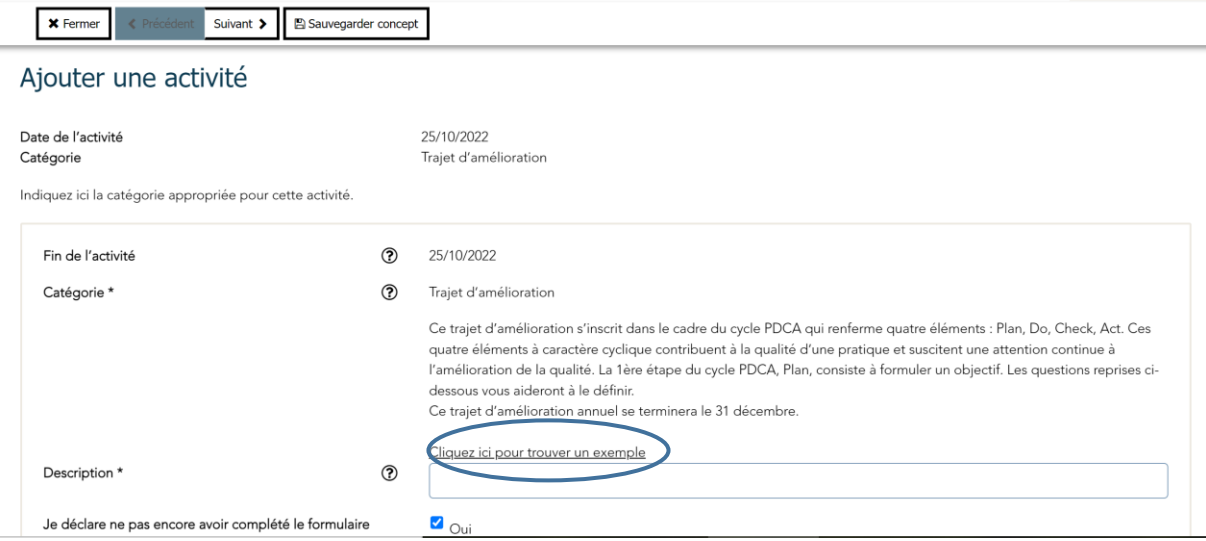

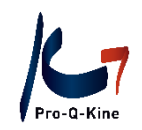

Si vous avez rempli toutes les questions, vous cliquez sur 'Suivant'. A l'écran suivant, vous cliquez sur 'Prêt' pour enregistrer l'activité dans votre portfolio.

Le trajet d'amélioration n'a été enregistré dans votre portfolio que si, dans votre écran principal, la barre de progression est complète et que le voyant est vert.

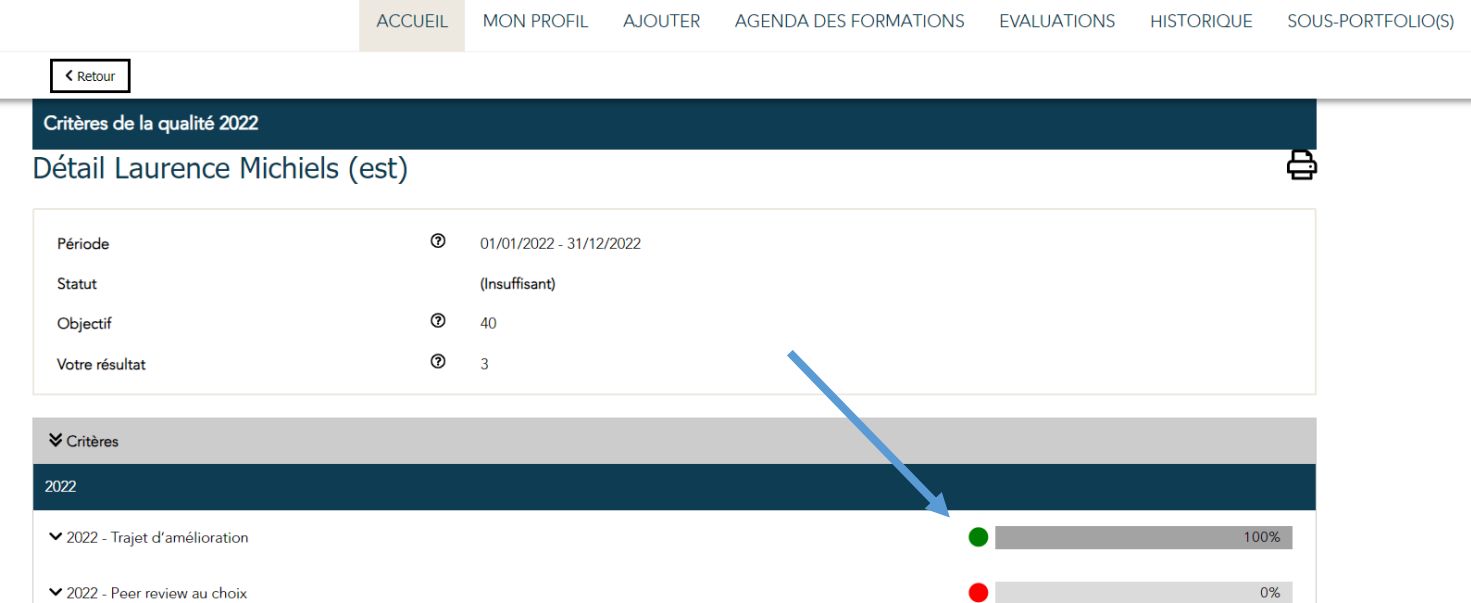

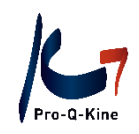

#### <span id="page-15-0"></span>**PEER REVIEW AU CHOIX**

#### ! Critère annuel, à remplir avant le 31/12

Le kinésithérapeute participera à 1 peer review avec un thème au choix chaque année. Chaque peer review (= concertation inter-collégiale) s'accompagne de **3** questionnaires qui se trouvent

dans votre portfolio PE-online.

#### **Un peer review est uniquement validé si les 3 questionnaires ont été remplis à temps.**

#### **3 Questionnaires?**

- Questionnaire 'avant' : questionnaire qui doit être rempli min. 72h AVANT le peer review. *Par conséquent, il ne faut pas s'inscrire pour un peer review 2 jours avant que celui-ci a lieu, étant donné que le questionnaire 'avant' ne pourra plus être traité à temps par PE-online.. Dans ce cas, le peer review ne pourra pas être inclus dans le portfolio.*
- Questionnaire 'après' le peer review = évaluation du cours
- Questionnaire '60 jours' après le peer review. Ce questionnaire doit être rempli au plus tard le 28 février de l'année suivant celle du peer review.

**ATTENTION!** Vous recevez des rappels de PE-online vous demandant de compléter les questionnaires. N'attendez pas ces rappels pour les remplir! Si vous avez été ajouté tardivement, vous ne recevrez plus de rappels.

#### **→ Comment retrouver les questionnaires des peer reviews dans votre portfolio ?**

Dès que l'organisateur vous aura ajouté en tant que participant, vous pourrez remplir le questionnaire 'avant' dans votre portfolio PE-online. Cliquez sur l'onglet 'Evaluations' – 'Evaluations des cours et questionnaires'.

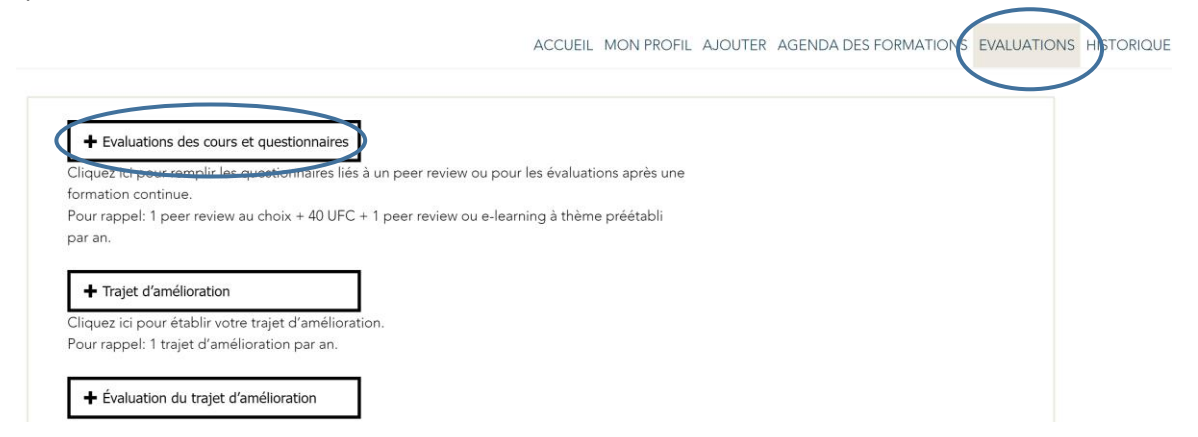

Dans l'écran suivant, vous trouverez un aperçu de tous vos questionnaires et évaluations des cours. Dans le tableau en bas se trouvent les évaluations et les questionnaires que vous avez déjà rempli dans

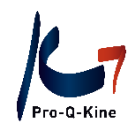

le passé. Toutes les évaluations de cours et les questionnaires que vous devez encore remplir se trouvent dans le tableau du haut.

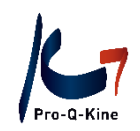

#### <span id="page-17-0"></span>**PEER REVIEW (OU E-LEARNING) À THÈME PRÉÉTABLI**

#### ! Critère annuel, à remplir avant le 31/12

Le kinésithérapeute participera à 1 peer review à thème préétabli ou à l'e-learning à thème préétabli chaque année.

#### PEER REVIEW À THÈME PRÉÉTABLI

Un peer review à thème préétabli, comme tous les peer reviews, est organisé par un GLEK. Vous trouverez les peer reviews à thème préétabli accrédités dans l'agenda PE-online. Utilisez 'Recherche avancée' pour filtrer ces peer reviews dans l'agenda (Catégorie PE 'Peer review ou E-learning à thème préétabli').

**ATTENTION !** Le peer review à thème préétabli va de pair avec 3 questionnaires (voir supra, p. 16).

#### E-LEARNING À THÈME PRÉÉTABLI

L'e-learning à thème préétabli est accessible via votre portfolio PE-online.

#### **→ Comment retrouver l'e-learning dans votre portfolio?**

Cliquez sur l'onglet 'Evaluations' – 'E-learning'

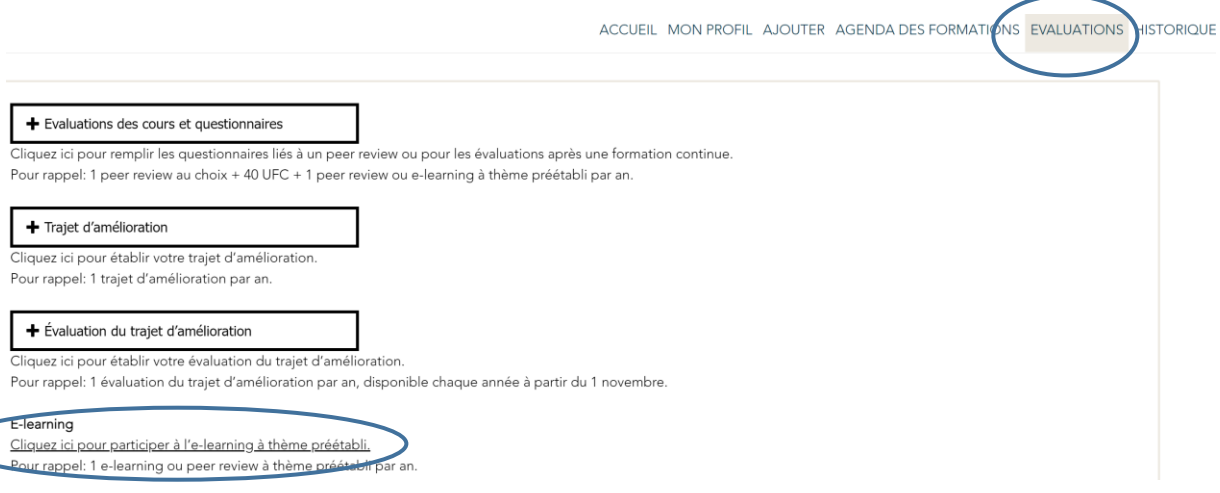

Vous accédez à l'environnement d'apprentissage :

- En haut se trouvent toutes les e-learnings que vous pouvez acheter.
- La rubrique "Planifié" contient les e-learnings que vous avez déjà achetés mais que vous n'avez pas encore terminés.
- La rubrique "Historique" contient les e-learnings que vous avez achevés.

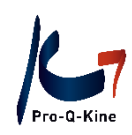

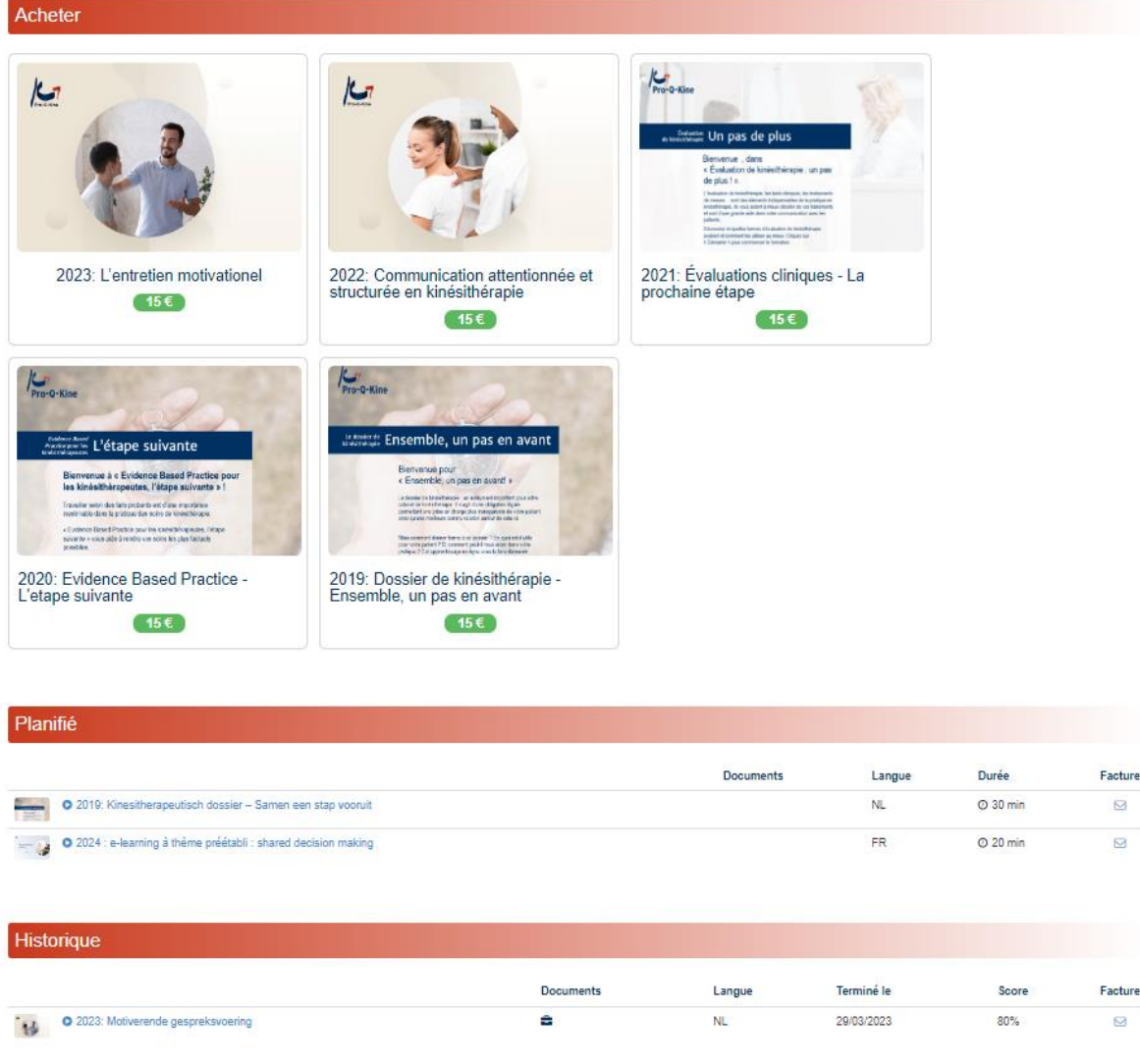

Seul l'e-learning dont l'année courante est indiquée dans le titre, remplit le critère "peer review (ou elearning) à thème préétabli". Les autres e-learnings ne sont pas pris en compte pour ce critère, mais ils peuvent fournir des UFC (Unités de Formation Continue).

ATTENTION N'oubliez pas de remplir l'évaluation du cours après avoir participé à l'e-learning.

#### **→ Comment retrouver la facture de l'e-learning dans votre portfolio?**

A côté de chaque e-learning, vous trouverez des informations, y compris la facture. Cliquez sur l'icône de l'enveloppe pour télécharger la facture.

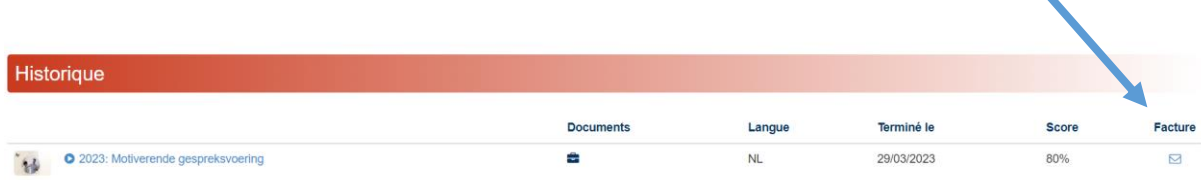

asbl Pro-Q-Kine vzw – info.fr@pqk.be – www.pqk.be

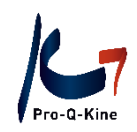

#### <span id="page-19-0"></span>**FORMATIONS CONTINUES**

#### ! Critère annuel, à remplir avant le 31/12

Chaque année, le kinésithérapeute rassemblera 40 unités de formation continue (UFC).

Les unités de formation continue (UFC) se retrouvent automatiquement dans votre portfolio PE-online à condition que :

- la formation continue soit accréditée = formation pour laquelle le formateur a demandé une accréditation. Toutes les formations dans l'agenda PE-online sont accréditées ;
- vous avez créé un portfolio PE-online avant la date de l'activité. Le système ne peut d'ailleurs pas assigner des activités dans le passé ;
- le formateur vous a ajouté en tant que présent après l'activité. Dès que le formateur a introduit votre présence, vous trouverez dans votre portfolio une évaluation de l'activité à remplir. Tant que vous n'aurez pas rempli l'évaluation du cours, il sera écrit dans l'aperçu de votre statut à côté de l'activité en question 'en attente d'évaluation'. Par exemple :
- PQK Domaine général de la kinésithérapie TEST PE online Guide Opleiders (Numéro d'ID 19/08/2022 405620)

#### **→ Comment retrouver l'évaluation dans votre portfolio ?**

Cliquez sur l'onglet 'Evaluations – Evaluations des formations et questionnaires'

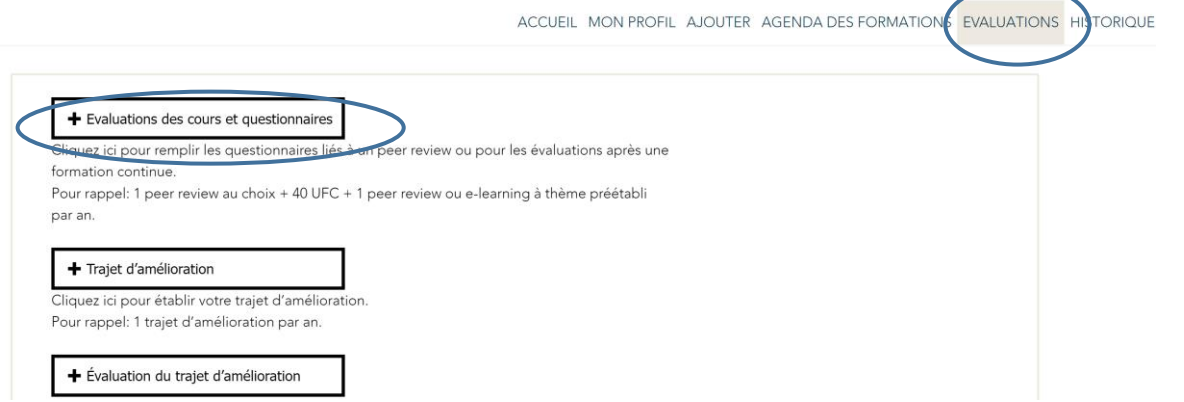

Dès que vous aurez rempli l'évaluation du cours, les unités de formation continue (UFC) vous seront attribuées, vous verrez dès lors le statut de votre activité se changer en 'Accord'.

20/10/2022 PQK - Domaine général de la kinésithérapie

TEST Cursus (Numéro d'ID 488475)

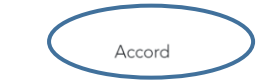

8

en attente

d'évaluation

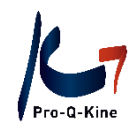

#### **Exceptions**

Unités de formation continue (UFC) pour une formation à l'étranger, pour une publication scientifique ou pour un abstract?

- Congrès/ formation à l'étranger = 12 UFC par jour, max. 24 UFC par congrès, max. 24 UFC par an.
- Publication scientifique dans une revue scientifique = max. 4 UFC par an.
- Auteur d'un abstract = max. 4 UFC par an.

C'est à vous d'ajouter ces activités dans votre portfolio PE-online.

#### **→ De quoi avez-vous besoin ?**

- Congrès/ formation à l'étranger : attestation de présence.
- Publication scientifique dans une revue scientifique : la publication.
- Auteur d'un abstract: l'abstract.

#### **→ Comment ajouter des éléments dans votre portfolio PE-online ?**

Cliquez sur l'onglet 'Ajouter' – 'Autres activités d'amélioration de la qualité'.

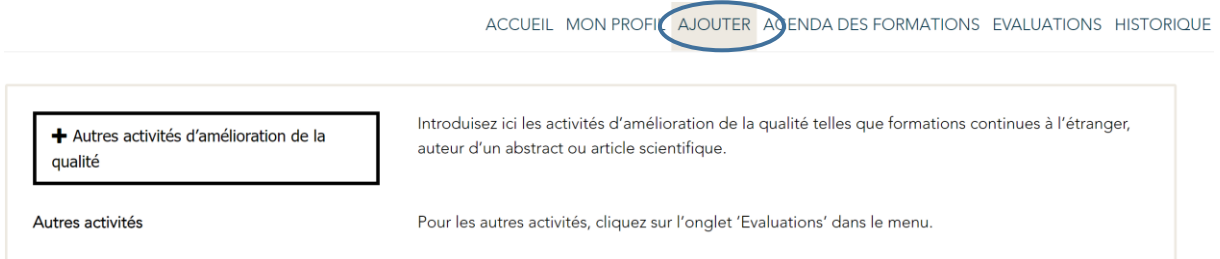

Introduisez la date de l'activité, suivi par la catégorie et finissez par télécharger le document comme preuve.

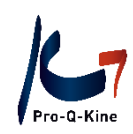

ACCUEIL MON PROFIL AJOUTER AGENDA DES FORMATIONS EVALUATIONS HISTORIQUE

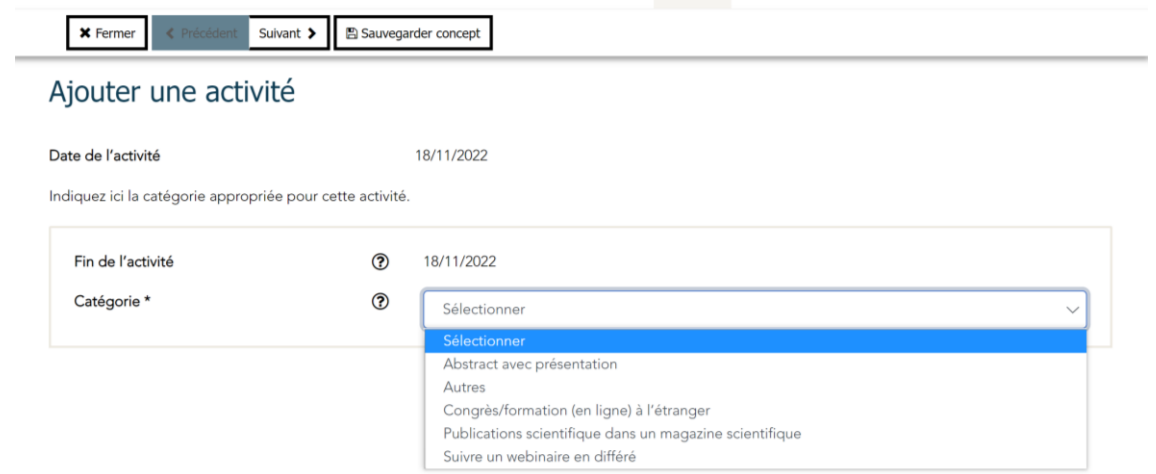

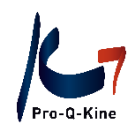

### **Exception pour les nouveaux détenteurs d'un portfolio PE-online : suivre des cours en ligne et des webinaires en différé**

Si vous venez de créer un portfolio et que vous avez **ensuite** suivi un webinaire **en différé**, cette activité n'apparaissait pas automatiquement dans votre portfolio lorsque la date d'accréditation du webinaire en direct était antérieure à la création du portfolio. Cependant, vous aviez un portfolio au moment que vous avez suivi le webinaire en différé. Dans ce cas, vous pouvez l'ajouter vous-même à votre portfolio, via l'onglet 'Ajouter'.

#### **→ De quoi avez-vous besoin ?**

- N° ID de l'activité (voir agenda PE-online).
- Certificat de participation fourni par le formateur.

#### **→ Comment ajouter des éléments dans votre portfolio PE-online ?**

Cliquez sur l'onglet 'Ajouter' – 'Autres activités d'amélioration de la qualité'.

Introduisez la date de l'activité, suivi par la catégorie 'Suivre un webinaire en différé' et remplissez les informations demandées.

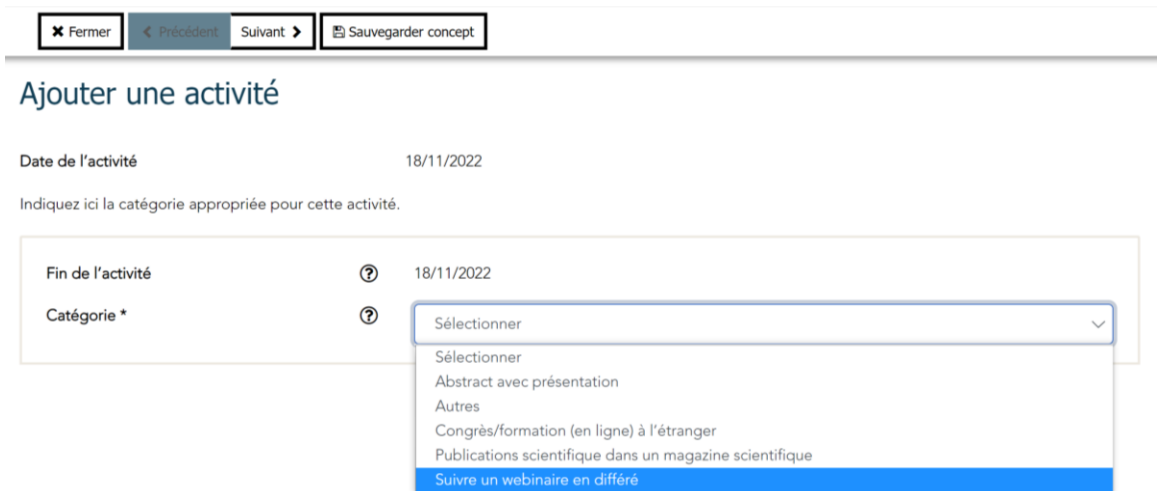

De toute évidence, ce problème ne se pose pas si vous avez un portfolio PE-online depuis quelque temps. Dans ce cas, l'activité sera automatiquement repris dans votre portfolio lorsque le formateur introduit les présences. Remplissez ensuite l'évaluation de cours pour valider l'activité.

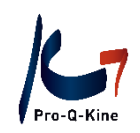

#### <span id="page-23-0"></span>**EVALUATION DU TRAJET D'AMÉLIORATION**

#### ! Critère annuel, à remplir avant le 31/12

Le kinésithérapeute remplit à la fin de chaque année calendrier (ou lors de la création d'un portfolio PE-online) son évaluation du trajet d'amélioration. Cette évaluation du trajet d'amélioration consiste de 6 questions, qu'il remplit via son portfolio PE-online avant le 31 décembre au plus tard.

Attention : l'évaluation du trajet d'amélioration n'est disponible qu'à partir du 1<sup>er</sup> novembre.

#### **→ Comment retrouver l'évaluation du trajet d'amélioration ?**

Cliquez sur l'onglet 'Evaluations' - 'Evaluation du trajet d'amélioration'

ACCUEIL MON PROFIL AJOUTER AGENDA DES FORMATION EVALUATIONS **AISTORIQUE** 

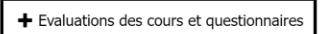

Cliquez ici pour remplir les questionnaires liés à un peer review ou pour les évaluations après une formation continue Pour rappel: 1 peer review au choix + 40 UFC + 1 peer review ou e-learning à thème préétabli

#### par an

+ Trajet d'amélioration

Cliquez ici pour établir votre trajet d'amélioration Pour rappel: 1 trajet d'amélioration par an.

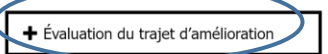

Cliquez ici pour établir votre évaluation du trajet d'amélioration. Pour rappel: 1 évaluation du trajet d'amélioration par an, disponible chaque année à partir du 1 novembre

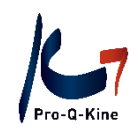

#### <span id="page-24-0"></span>**LISTE DE CONFORMITÉ CABINET**

#### ! Critère de la période, à remplir avant le 31/12/2024

Le kinésithérapeute remplit 1 liste de conformité « Cabinet » durant la période 2022-2024.

#### **→ Comment retrouver dans votre portfolio PE-online ?**

Cliquez sur l'onglet 'Evaluations' – 'Liste de conformité 'Cabinet'.

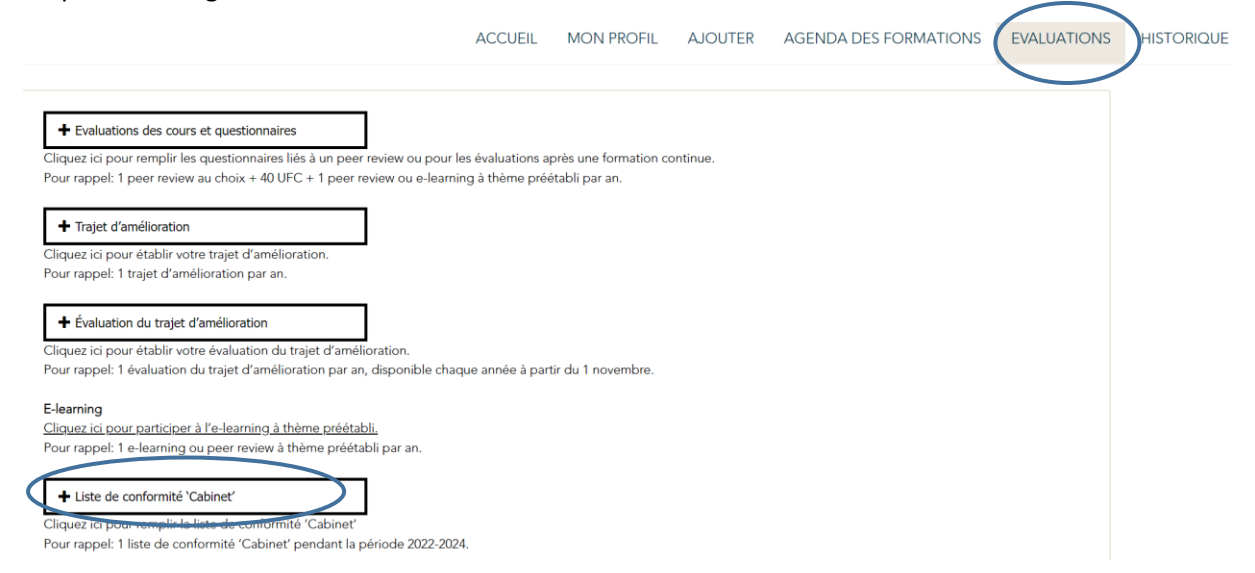

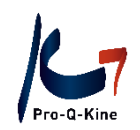

#### <span id="page-25-0"></span>**ENQUÊTE AUPRÈS DES PATIENTS OU ALTERNATIVE ET MISE EN PRATIQUE**

#### ! Critère de la période, à remplir avant le 31/12/2024

Le kinésithérapeute effectue une fois une enquête auprès des patients durant la période 2022-2024. Les kinésithérapeutes travaillant uniquement dans un institut qui ne peuvent pas organiser des enquêtes auprès des patients, participent à une formation accréditée dans la catégorie « alternative à l'enquête patients ». Ensuite, ils complèteront un document réflexif sur la mise en pratique potentielle de l'objet de cette formation dans leur pratique professionnelle en vue de répondre à ce critère.

#### **ENQUÊTE AUPRÈS DES PATIENTS**

Afin de répondre au critère, au moins 10 patients doivent répondre à l'enquête.

**Attention !** Veuillez parcourir le wizard jusqu'à la fin quand vous avez démarré une nouvelle enquête, afin de sauvegarder les données introduites. Vous pouvez toujours ajouter ou supprimer des patients plus tard.

#### **→ Où retrouver l'enquête dans votre portfolio ?**

Cliquez sur l'onglet 'Evaluations – Enquête patients'

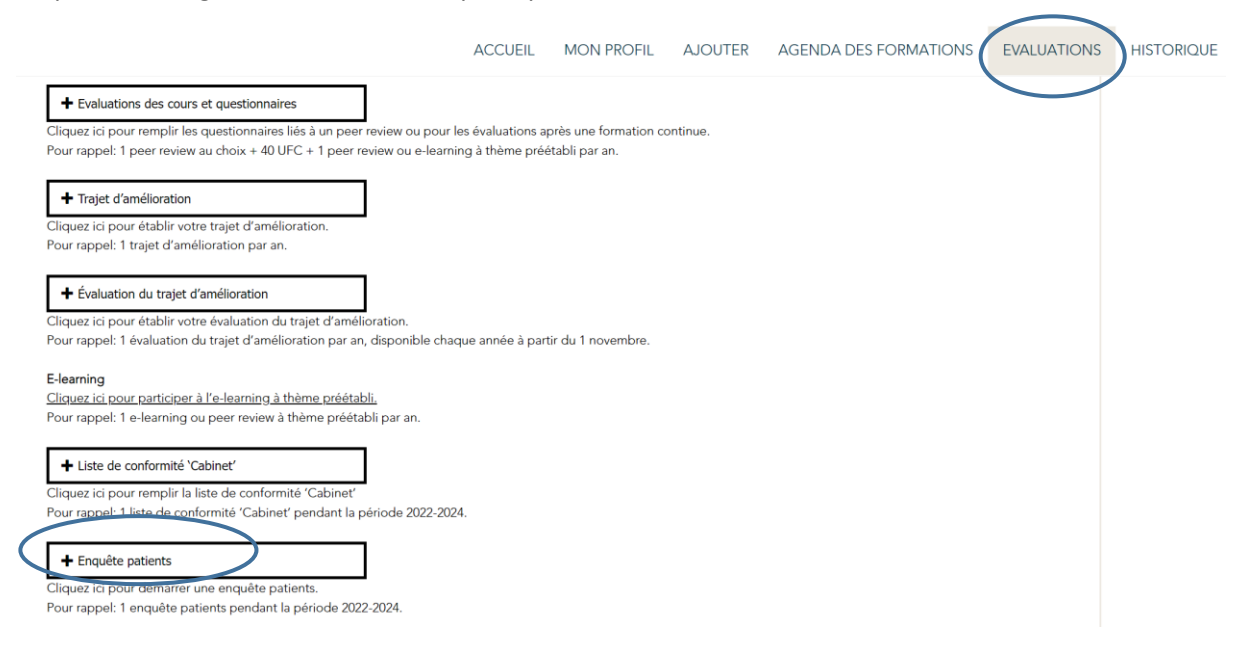

#### **→ Quelles sont les questions posées aux patients ?**

L'enquête est composé de 40 questions. Vous pouvez toujours en voir un aperçu. Cliquez sur 'Evaluations' – 'Enquête patients' – 'Preview'.

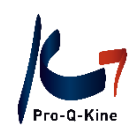

ACCUEIL MON PROFIL AJOUTER AGENDA DES FORMATIONS EVALUATIONS HISTORIQUE SOUS-PORTFOLIOIS

#### Apercu

Pour démarrer une nouvelle enquête, vous cliquez ci-dessus sur "Démarrer une nouvelle enquête L'enquête auprès des patients reste ouverte jusqu'au 31-12-2024. Dès qu'au moins 10 patients ont répondu au questionnaire, vous trouverez ici un rapport reprenant les résultats globaux et anonymes de vos patients. Vous y trouverez également les résultats de la moyenne belge des patients des autres kinésithérapeutes. Vous pouvez toujours rajouter des patients à votre enquête. Le rapport s'adaptera automatiquement aux nouveaux résultats.

Cliquez sur « Preview », pour un exemple de l'enquête pat preview

#### **→ Comment envoyer?**

+ Démarrer une nouvelle enquête

Quand vous avez rempli les adresses mail de vos patients, cliquez sur "Suivant" jusqu'à ce que vous

voyiez un bouton "Envoyer". Cliquez sur le bouton "Envoyer":

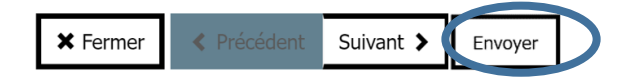

L'enquête est bien envoyée quand l'écran suivant est affiché :

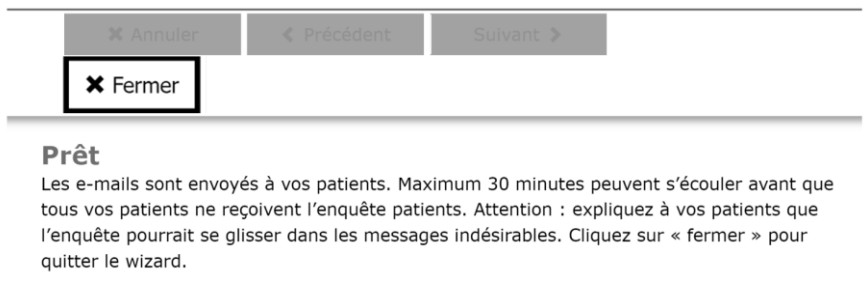

#### **→ Comment savoir si les patients ont rempli l'enquête ?**

Vous ouvrez l'enquête patients en question, et vous apercevez les détails de l'enquête existante. Vous voyez à côté du nom du patient une colonne avec le titre 'Date clôture'. Dès qu'un patient a rempli l'enquête, la date à laquelle le patient a rempli l'enquête est inscrite dans la colonne.

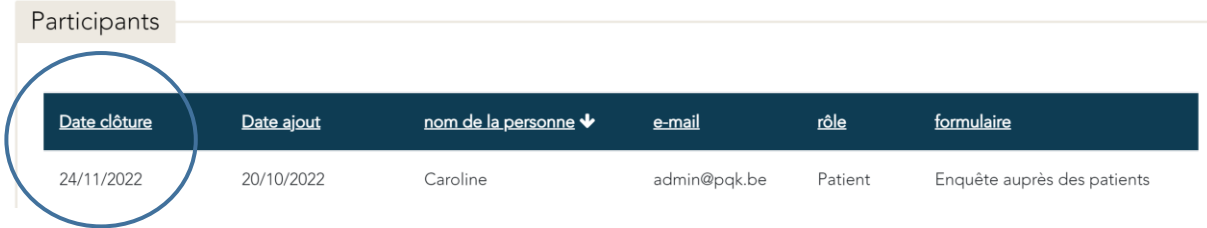

#### **→ Que faire si mes patients ne reçoivent pas l'enquête?**

Si l'enquête auprès des patients n'arrive pas, vous pouvez essayer les solutions suivantes :

- Vérifiez l'orthographe de l'adresse e-mail,
- Demandez au patient de contrôler la boîte mail indésirable,
- Envoyez l'enquête auprès des patients encore une fois.

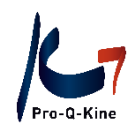

Vous pouvez toujours ajouter votre propre adresse mail pour faire un test. Après l'envoi, l'enquête peut prendre un quart d'heure avant d'arriver dans la boîte mail.

#### **→ Où trouver le rapport de votre enquête patients ?**

Dès que 10 patients ont rempli l'enquête, vous trouverez dans votre portfolio un rapport avec les résultats de votre enquête. Vous trouverez l'enquête comme suit :

Cliquez sur l'onglet 'Evaluations' et choisissez 'Enquête patients'. Cliquez sur l'enquête patients en question. Vous trouverez ensuite une icône bleu représentant un graphique. En cliquant dessus dessus vous ouvrirez votre rapport.

Détails enquête patients existants

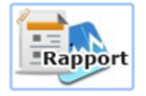

Le téléchargement du rapport peut prendre quelques minutes.

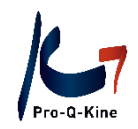

#### **ALTERNATIVE + MISE EN PRATIQUE**

**Attention !** Réservé aux kinésithérapeutes travaillant uniquement dans un institut

#### **→ Comment savoir si une activité a été accréditée comme alternative ?**

Dans l'agenda PE-online, vous pouvez voir à quelle catégorie appartient l'activité. Vous pouvez aussi indiquer dans les filtres sous « Catégorie EP » que vous cherchez une alternative à l'enquête patients.

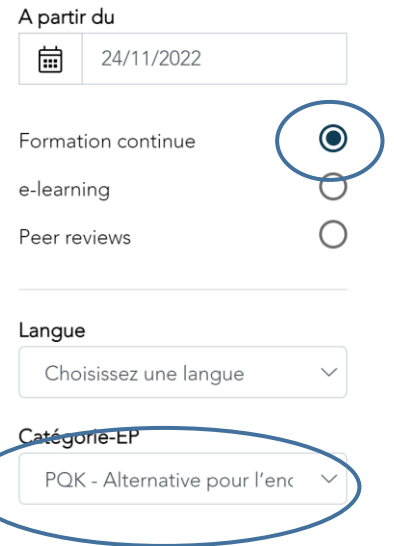

Attention : l'alternative n'est pas valable quand vous remplissez également la mise en pratique ! (Regardez ci-dessous)

#### **→ Où trouver la mise en pratique pour les kinésithérapeutes travaillant uniquement en institution ?**

La mise en pratique se trouve dans votre portfolio sous l'onglet 'Evaluations' – 'Mise en pratique de l'alternative'

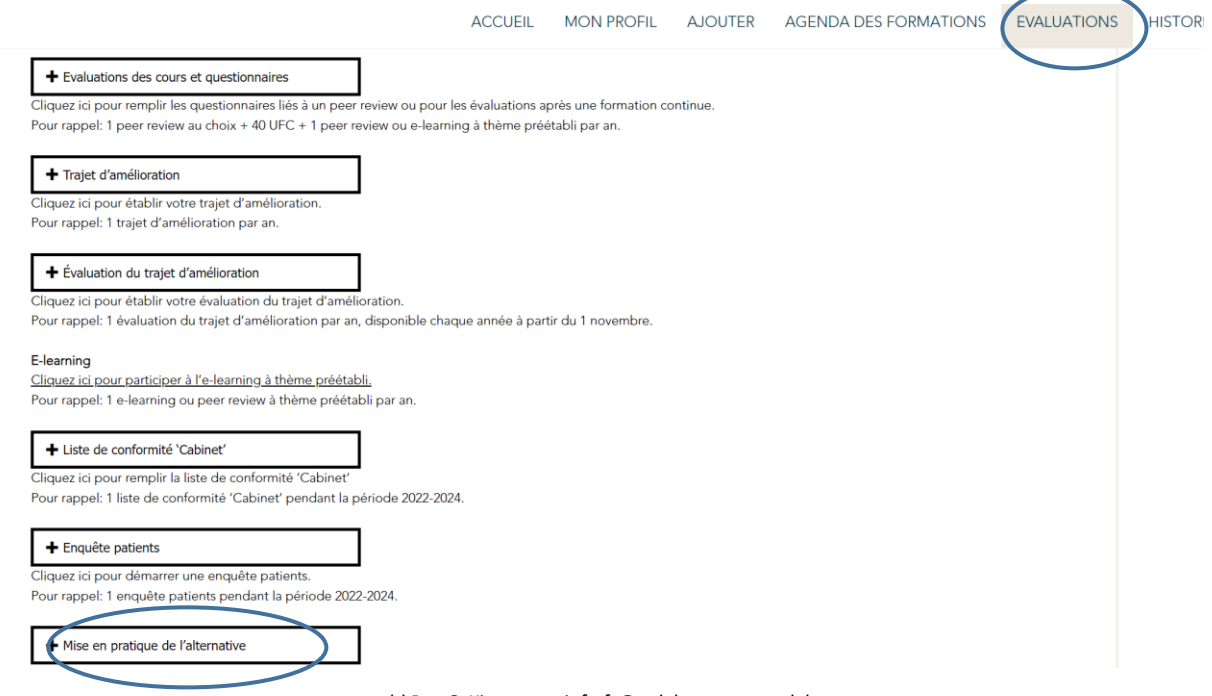

asbl Pro-Q-Kine vzw – info.fr@pqk.be – www.pqk.be

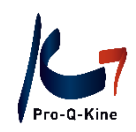

**Attention!** Vérifiez toujours dans votre portfolio via l'écran principal si une activité est bien enregistrée. Votre progrès vis-à-vis des critères est visuellement représenté à l'aide de voyants verts/rouges et des barres de progression.

**Avez-vous des questions ? Veuillez contacter l'asbl Pro-Q-Kine via info.fr@pqk.be**